# **SL-640C(A) Uncooled Thermal IP Camera Manual**

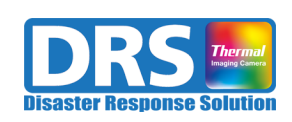

**Rev. 1.35 September 10, 2023**

## **Revision History**

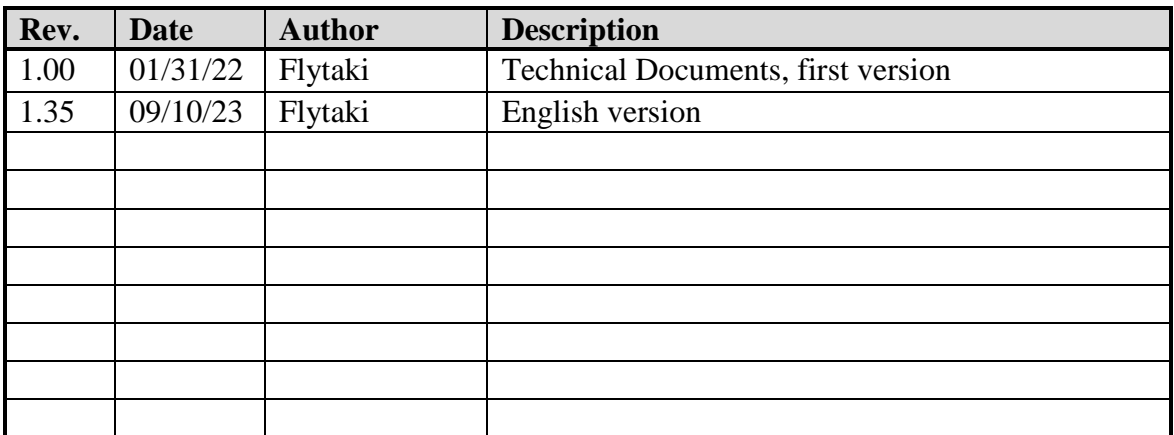

# **Contents**

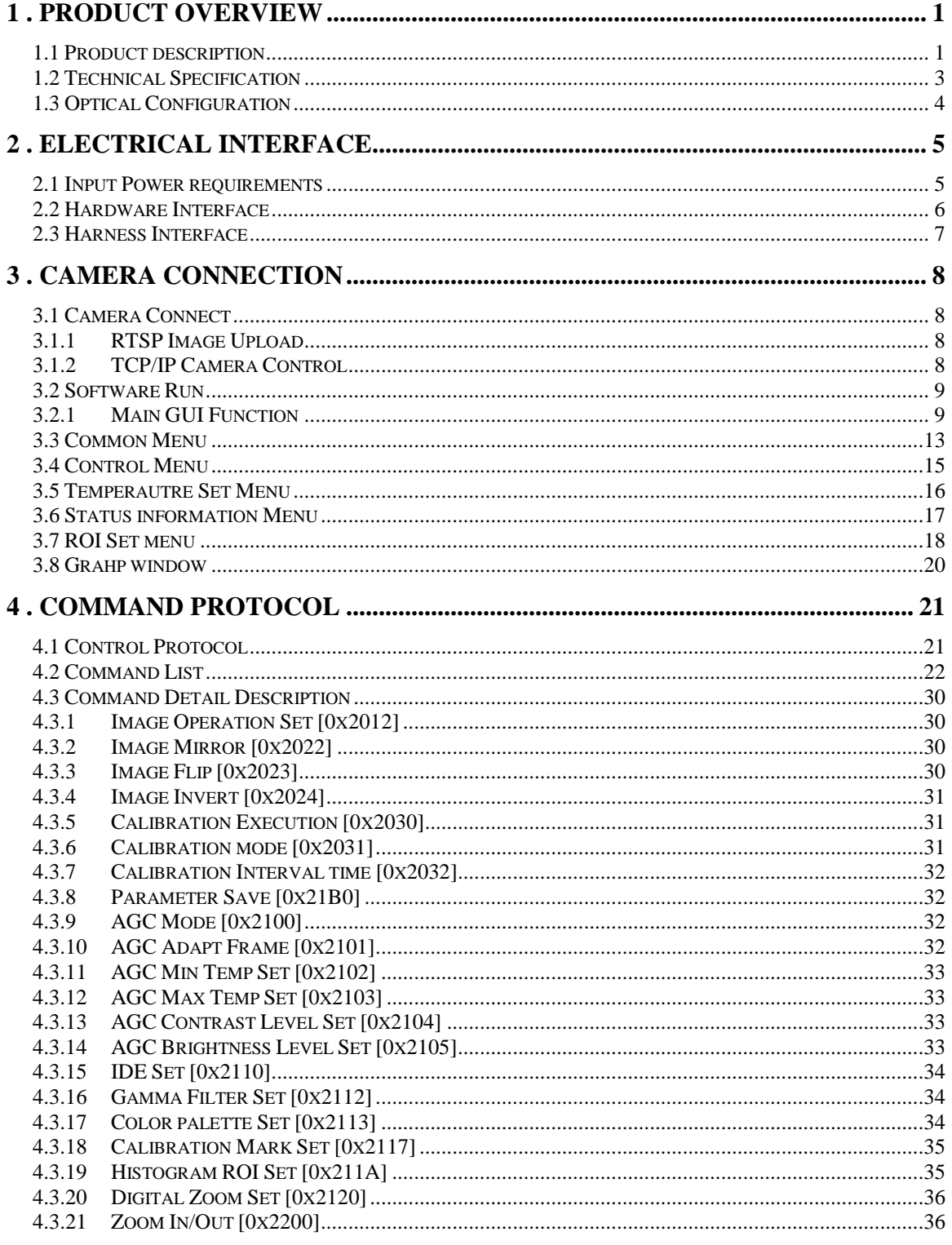

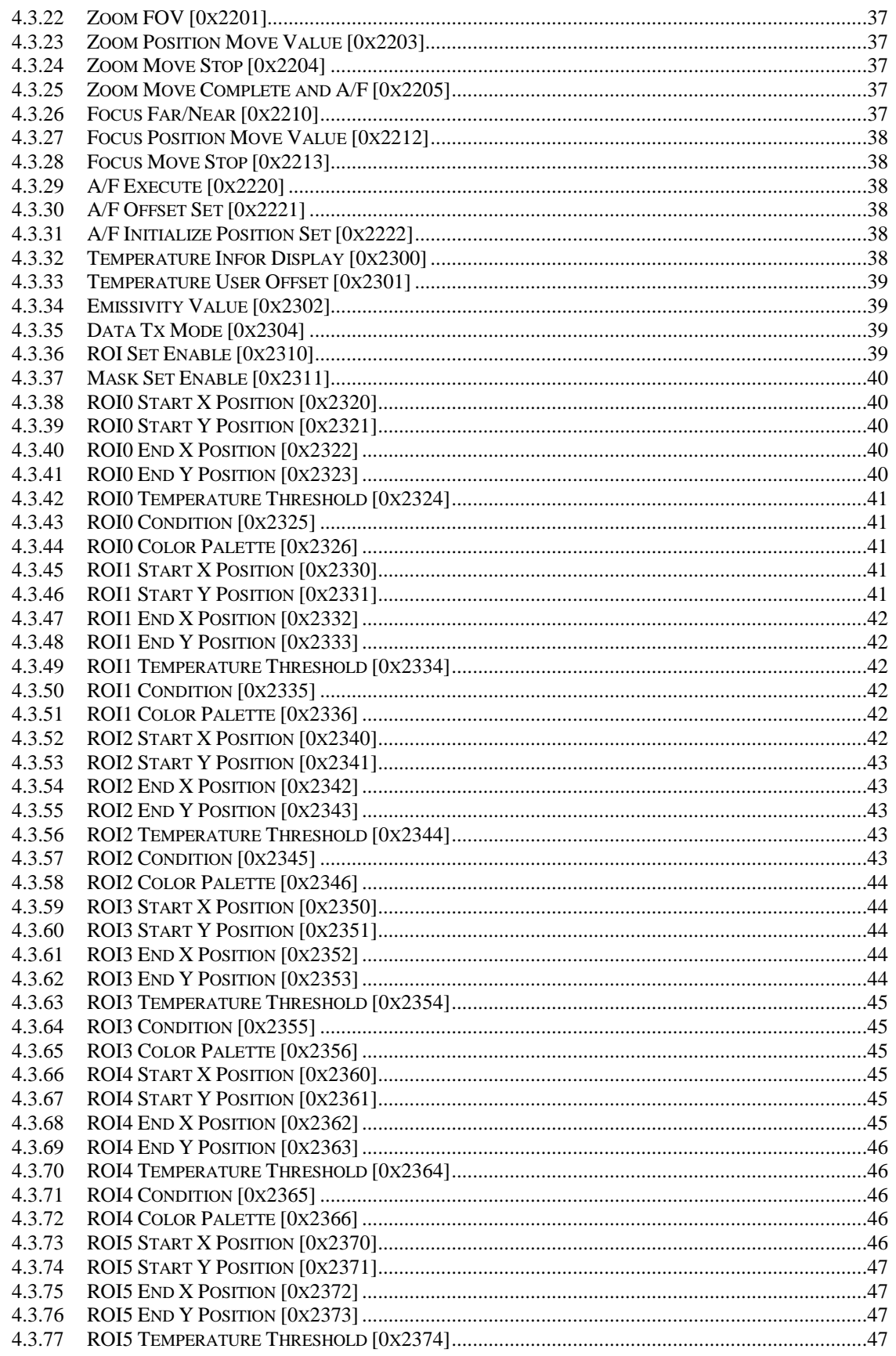

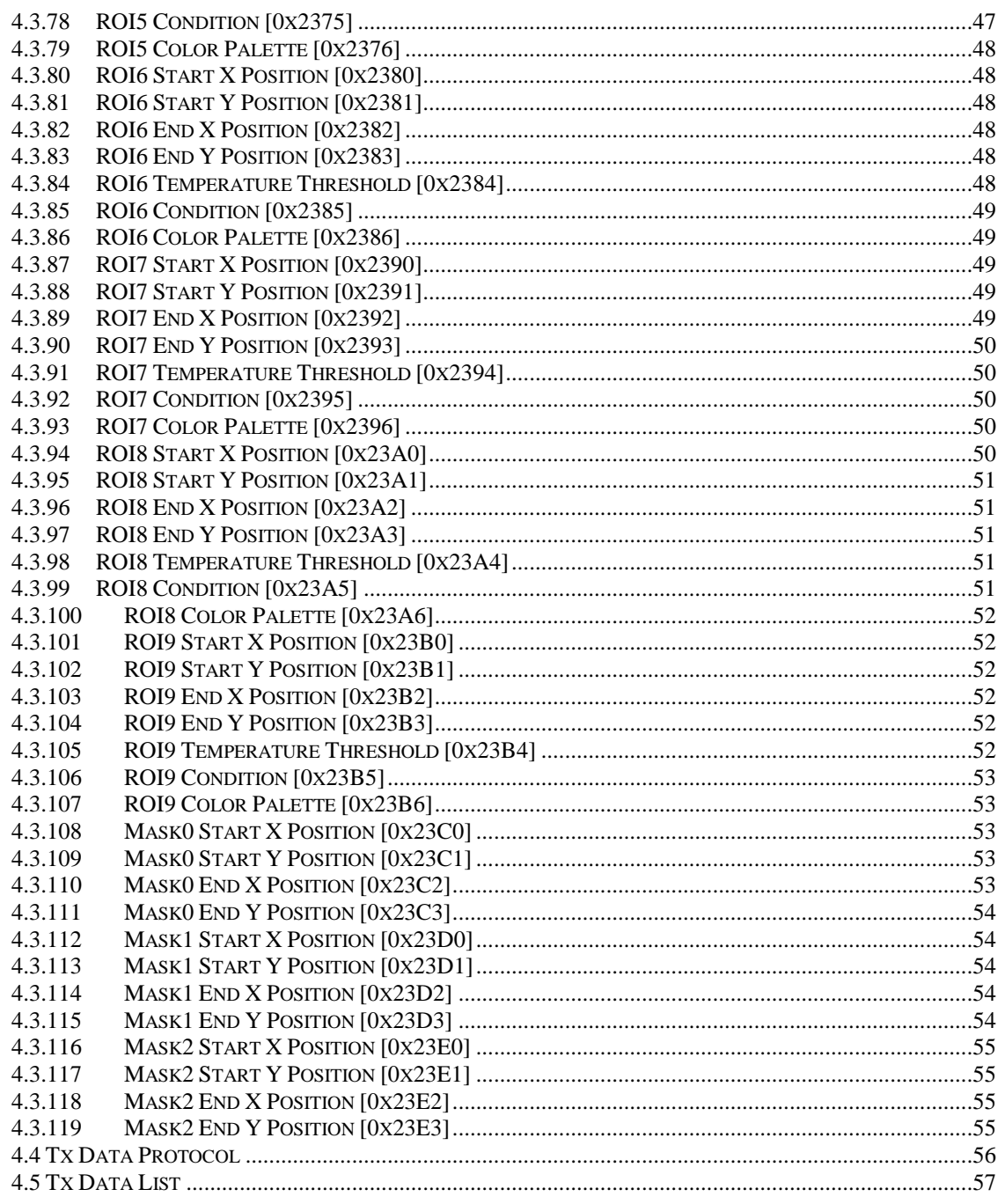

## **1. Product Overview**

#### <span id="page-5-1"></span><span id="page-5-0"></span>**1.1 Product description**

The SL-640C(A) is an IP thermal imaging camera that uses an uncooled sensor to perform sensor control, non-uniformity correction, and image processing and output IP and Video(NTSC). The camera type is divided into SL-640C for general security purposes, SL-640CT for measurement purposes, and SL-640CA for Zoom Lens Control purposes.

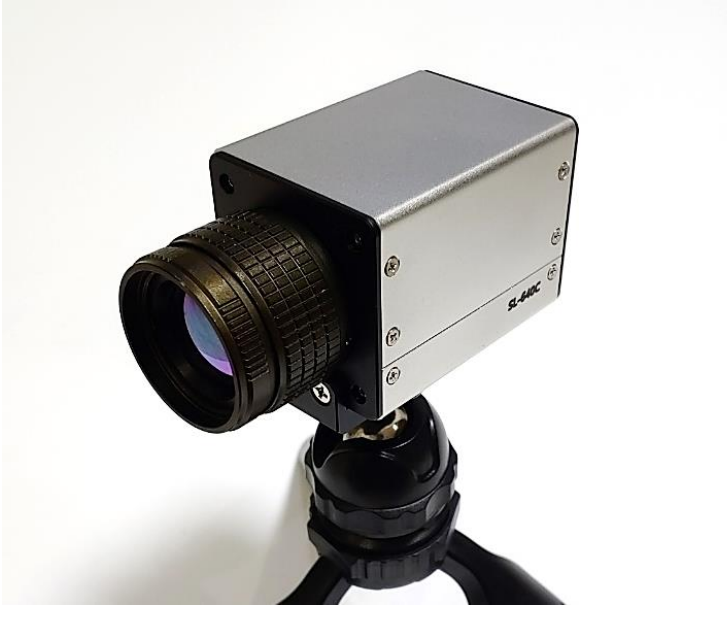

**Figure 1. SL-640C Features**

The basic framework of the thermal imaging module is as follows.

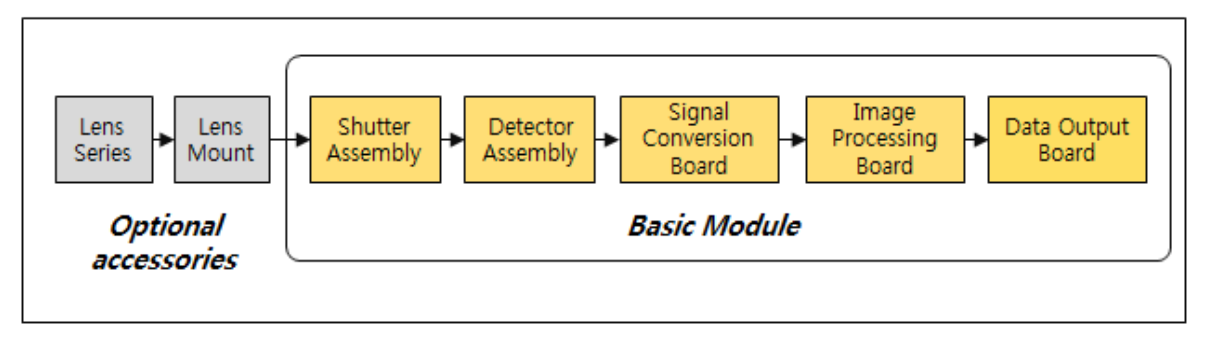

**Figure 2. Basic framework of SL-640C module**

The thermal imaging module consists of a shutter assembly and sensor assembly, signal conversion board, image processing board, Data output board. Sensor uses a 640x480, 12um uncooled sensor, and the signal conversion board performs sensor control, non-uniformity correction, and bad pixel correction. The image processing board performs improved AGC(Auto Gain Control) and image processing and outputs IP(H.264) and Analog(NTSC).

Video is transmitted using RTSP, and control uses a separate TCP/IP protocol and UART(3.3V TTL Level).

## <span id="page-7-0"></span>**1.2 Technical Specification**

The Specifications for SL-640C are listed in the table below.

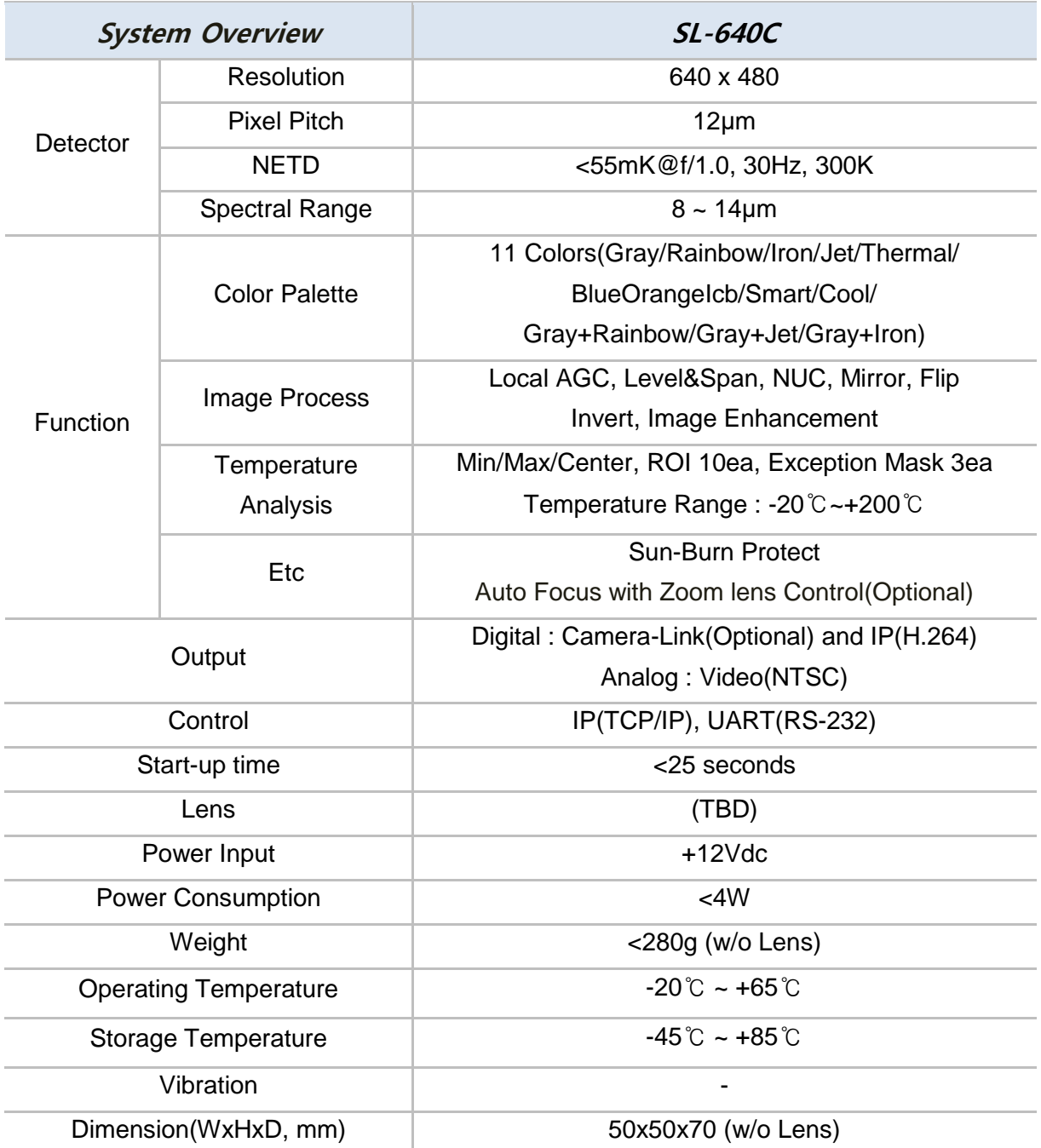

#### **Table 1. SL-640C Specifications**

## <span id="page-8-0"></span>**1.3 Optical Configuration**

The Optical configuration is as shown in the table below. In order to use the lens of the user's desired type, a separate mount is required. If it is not for measurement purposes, an additional NUC is not required.

| Focal<br>Length | Coating       | Resolution   | $F/\ddot{H}$ | $FOV(HxV, \pm 5\%)$         | Weight<br>(Module+Lens) |
|-----------------|---------------|--------------|--------------|-----------------------------|-------------------------|
| 6.2             | AR/DLC        | 640x480@12um | 1.00         | $75.0^{\circ}$ x54.6°       | 30.0                    |
| 8.0             | AR/DLC        | 640x480@12um | 1.00         | 58.3°x42.5°                 | 27.5                    |
| 11.0            | <b>AR/DLC</b> | 640x480@12um | 1.00         | $38.8^{\circ}x27.1^{\circ}$ | 39.7                    |
| 15.0            | <b>AR/DLC</b> | 640x480@12um | 1.03         | $28.7^{\circ}x21.7^{\circ}$ | 30.0                    |
| 19.0            | AR/DLC        | 640x480@12um | 1.03         | $22.8^{\circ}x17.2^{\circ}$ | 35.0                    |
| 25.0            | AR/DLC        | 640x480@12um | 1.00         | $17.4^{\circ}x13.1^{\circ}$ | 28.7                    |
| 35.0            | <b>AR/DLC</b> | 640x480@12um | 1.00         | $12.5^{\circ}x9.4^{\circ}$  | 87.1                    |

**Table 2. Optical Configuration table**

## **2. Electrical Interface**

#### <span id="page-9-1"></span><span id="page-9-0"></span>**2.1 Input Power requirements**

After powering on, it consumes <4W@12V, 300K of power in a stable state.

### <span id="page-10-0"></span>**2.2 Hardware Interface**

The external interface consists of IP/Video/Power with a single 10-pin circular connector, and the SL-640CA(for Zoom lens) camera consists of a separate 6-pin circular connector. The circular connector uses the SN-10-10R connector, and the corresponding harness side connector is SN-10-10P.

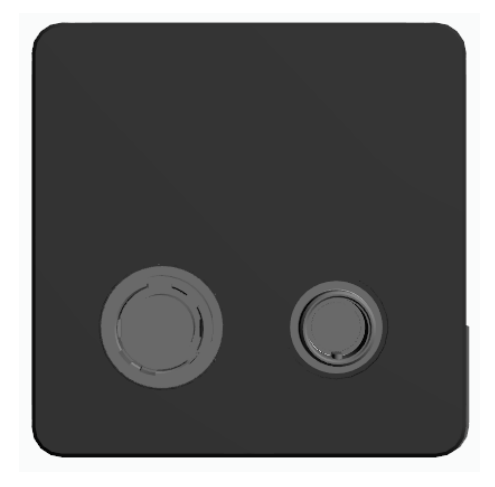

**Figure 3. SL-640C Rear connector configuration**

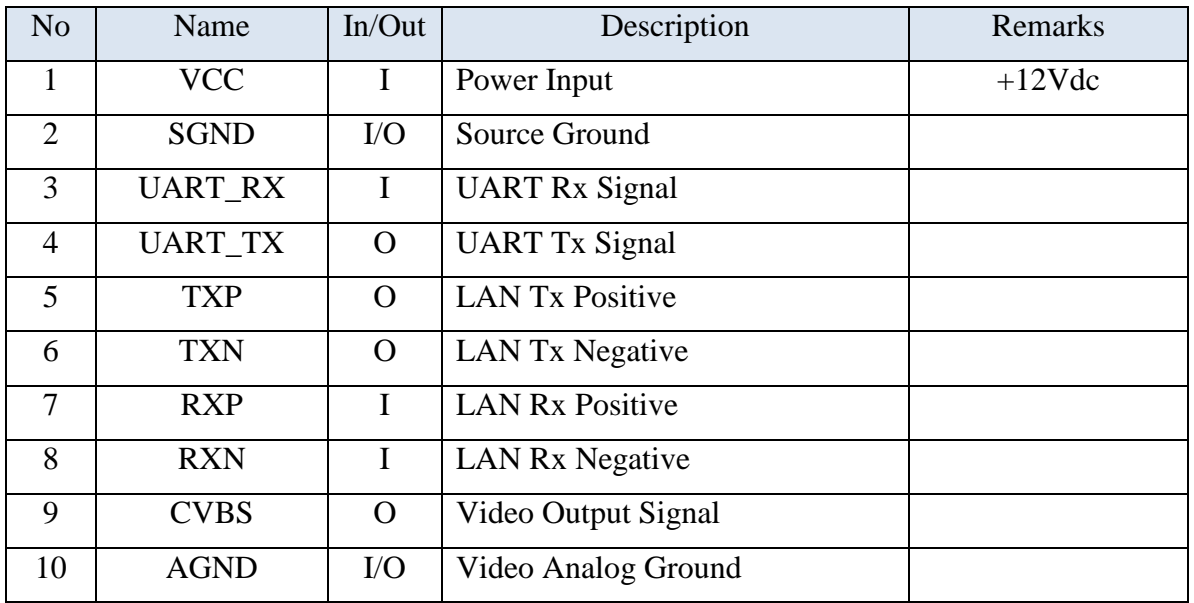

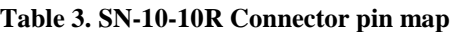

#### <span id="page-11-0"></span>**2.3 Harness Interface**

The external harness cable is in the following form, with +12Vdc power input for the outside, and IP and CVBS as outputs. The power source must be rated +12Vdc.

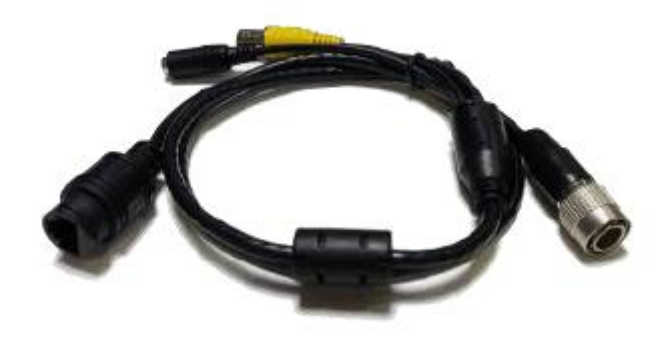

**Figure 4. Camera Harness**

## **3. Camera Connection**

#### <span id="page-12-1"></span><span id="page-12-0"></span>**3.1 Camera Connect**

The SL-640C camera's video uses the RTSP(Real-Time Streaming Protocol) Protocol, and control uses a separate TCP/IP protocol. Enter "root" as the ID and Password used when connecting.

#### <span id="page-12-2"></span>**3.1.1 RTSP Image Upload**

Videos are uploaded using the RTSP protocol, and a total of three resolutions can be selected when uploading videos.

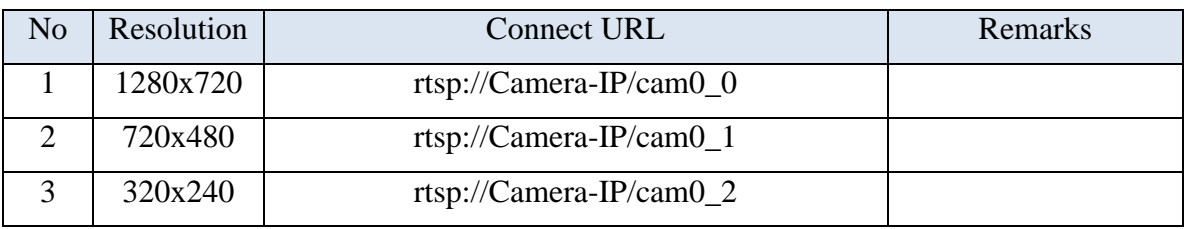

#### **Table 4. RTSP Connection and Resolution**

#### <span id="page-12-3"></span>**3.1.2 TCP/IP Camera Control**

Control uses a separate TCP/IP protocol, and you can control the camera by connecting to the camera using the camera IP and port number "32000". You can also periodically receive set data(total of 50 words)

## <span id="page-13-0"></span>**3.2 Software Run**

When you run the IPThermalCam.exe file, a menu for setting the resolution appears as shown below. The Resolution can be set to 640x480, 640x512, 384x288 or other userselected settings. (The set resolution is used for position conversion when setting ROI)

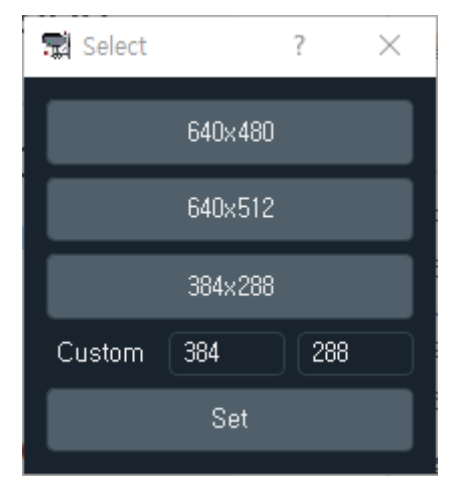

**Figure 5. Resolution Select**

When you click on a resolution, the main GUI runs.

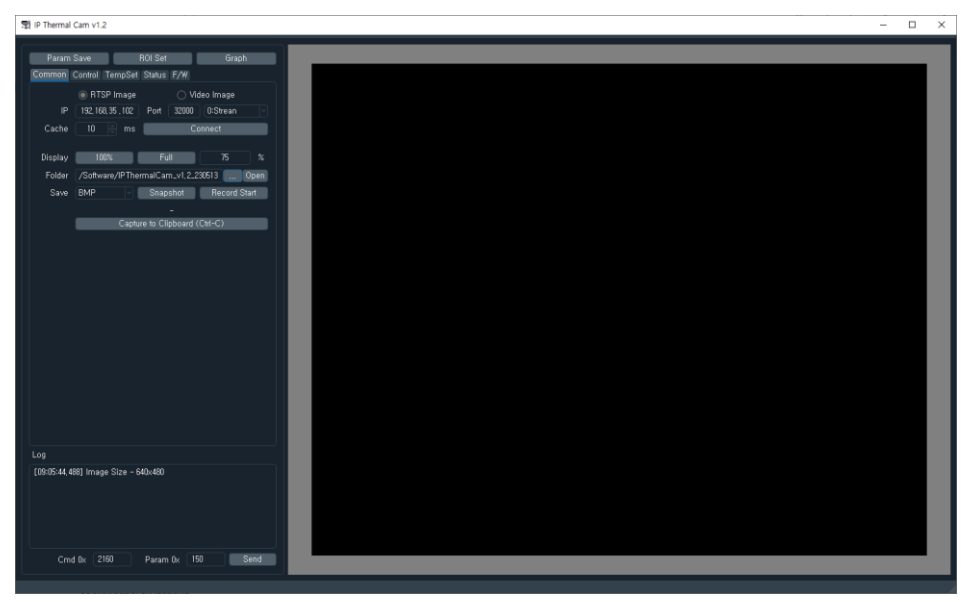

**Figure 6. Main GUI**

#### <span id="page-13-1"></span>**3.2.1 Main GUI Function**

Looking at the Main GUI, it can be divided into 7 areas, and the functions of each are as follows.

| P Thermal Cam v1.2                                                                                                    | $\Box$ | × |
|----------------------------------------------------------------------------------------------------|--------|---|
| B.<br>$\mathsf{C}$<br>$\mathbf{A}$<br><b>Param Save Param Save ROISet</b><br>Graph<br>Common Control TempSet Status F/W |        |   |
| RTSP Image<br>◯ Video Image<br>D<br>IP 192,168,35,102 Port 32000 0:Strean<br>Cache 10 ms Connect                        |        |   |
| 100%<br>Full<br>Display<br>75<br>$\overline{\phantom{a}}$<br>Folder /Software/IPThermalCam_v1.2.230513  Open            |        |   |
| E<br>Save BMP<br>Snapshot Record Start<br>$\sim$<br>Capture to Clipboard (Ctrl-C)                                       |        |   |
|                                                                                                    |        |   |
|                                                                                                    |        |   |
|                                                                                                    |        |   |
|                                                                                                    |        |   |
| Log                                                                                                    |        |   |
| [09:05:44,488] Image Size - 640x480<br>F                                                                                |        |   |
|                                                                                                    |        |   |
| Cmd 0x $\sqrt{2160}$<br>Param 0x 150<br>Send<br>G                                                                       |        |   |

**Figure 7. Main GUI**

#### **3.2.1.1 A-Zone Function**

A-Zone is a "Parameter Save" function that saves the set values to the internal memory after setting each function. After setting the parameters, you must click "Save Parameters" so that the parameters can be applied when the power is reapplied.

#### **3.2.1.2 B-Zone Function**

B-Zone is the "ROI Set" function, which allows you to set a total a 10 Regions of Interest(ROI) and 3 Exception Masks. A separate settings window will appear as shown below, and you can set the area by dragging the selected ROI and Mask.

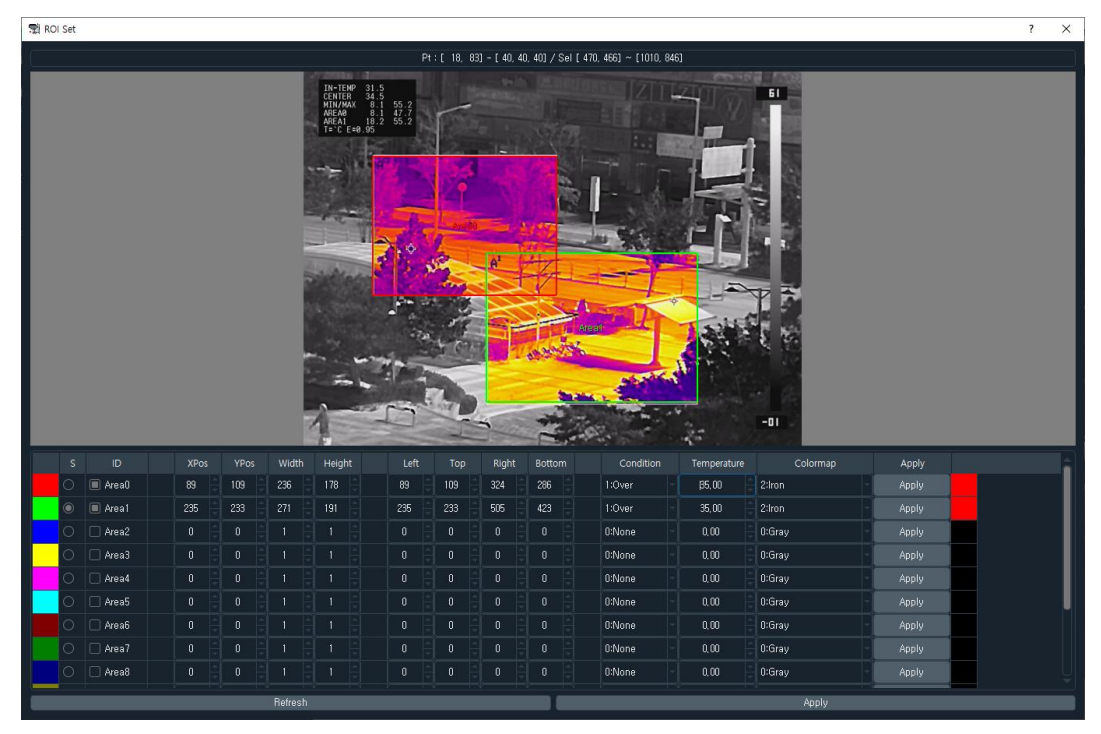

**Figure 8. ROI Set Function GUI**

#### **3.2.1.3 C-Zone Function**

C-Zone is a "Graph" function that displays the temperature information data received from the camera as a graph on the time axis.

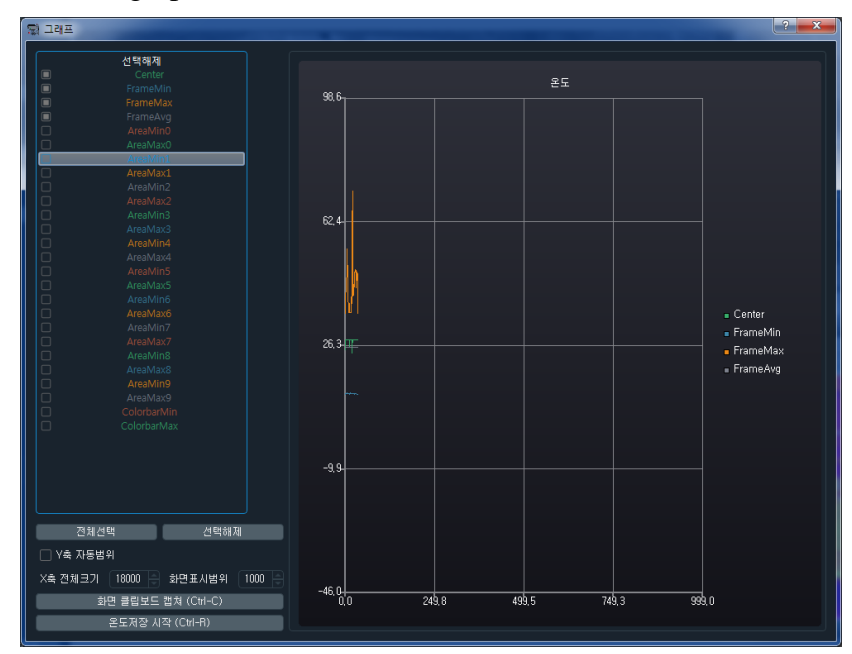

**Figure 9. Graph Function GUI**

#### **3.2.1.4 D-Zone Function**

D-Zone is function for setting various parameters. Performs IP connection, file storage(snapshots, recording), camera control and temperature-related parameter settings.

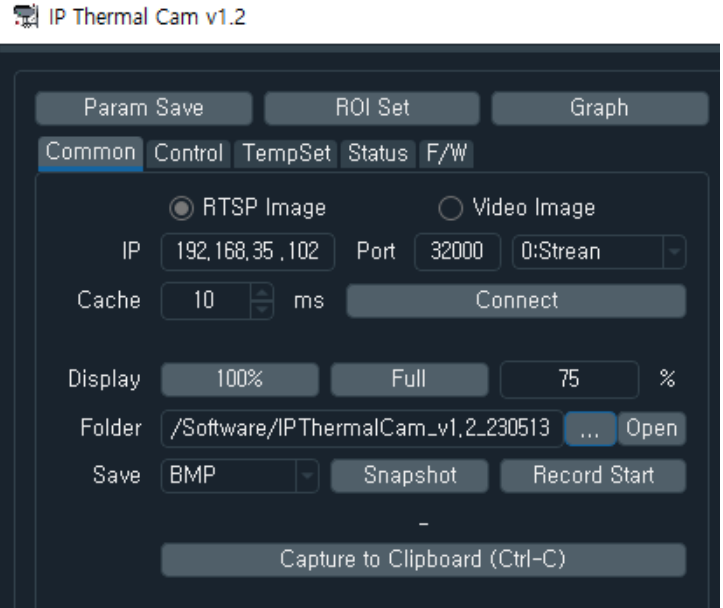

**Figure 10. Parameter Set Function GUI**

#### **3.2.1.5 E-Zone Function**

E-Zone is the main display windows, and can be zoomed in/out by scrolling the mouse.

#### **3.2.1.6 F-Zone Function**

F-Zone is a function for log messages.

#### **3.2.1.7 G-Zone Function**

G-Zone is a function for parameter debugging.

## <span id="page-17-0"></span>**3.3 Common Menu**

In order to connect to the camera, you must check the camera's IP using a separate IP Installer Software. After checking the camera IP, enter the IP in the IP input field of the connection menu, enter 32000 as the port number and click "Camera Connection". Next to the port number, 0:Stream0 receives video with a resolution of 1280x720, 1:Stream1 receives video with a resolution of 720x480, and 2:Stream2 receives video with a resolution of 320x240.

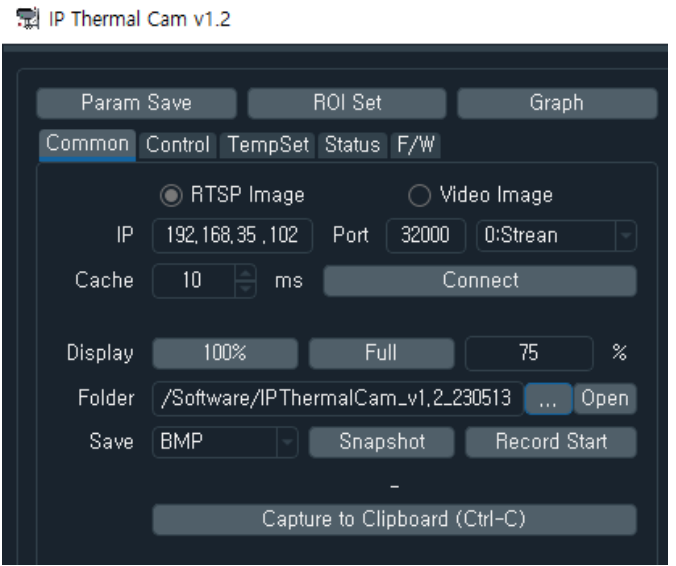

**Figure 11. Camera connection menu**

When you click "Camera Connection" a separate window for logging in appears as shown in the picture below. Enter root in the ID field and root in the Password field, then click "Log In" to connect. If you check Remember, it will be encrypted and saved on your PC, and the ID and password will automatically appear when you run the program again later.

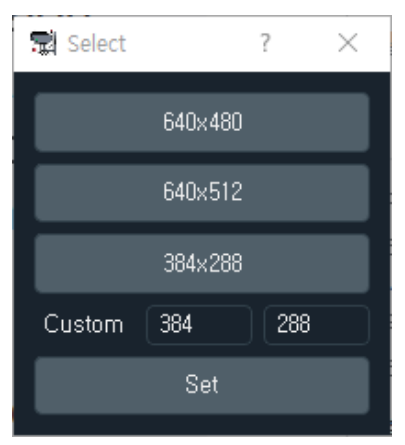

**Figure 12. Log In GUI**

P Thermal Cam v1.2  $\overline{\square}$ Param Save **Communication** mon Control TempSet Status F/W  $F<sub>1</sub>$  $-01$ 

Once the connection is complete, the actual image is displayed in the main display window as shown below.

**Figure 13. Main display video screen after connecting camera**

In addition, there is a file storage(snapshot, recording) function, and when you click "Clipboard Capture(Ctrl-C)" the image in the main display window is copied to the clipboard so that the uses can use it when writing documents.

## <span id="page-19-0"></span>**3.4 Control Menu**

The control menu is a function that allows you to control the parameters of the thermal imaging camera. You can set image preview/color/inversion/calibration/AGC/image processing, etc. for detailed information on parameters, refer to 4.2 Command List.

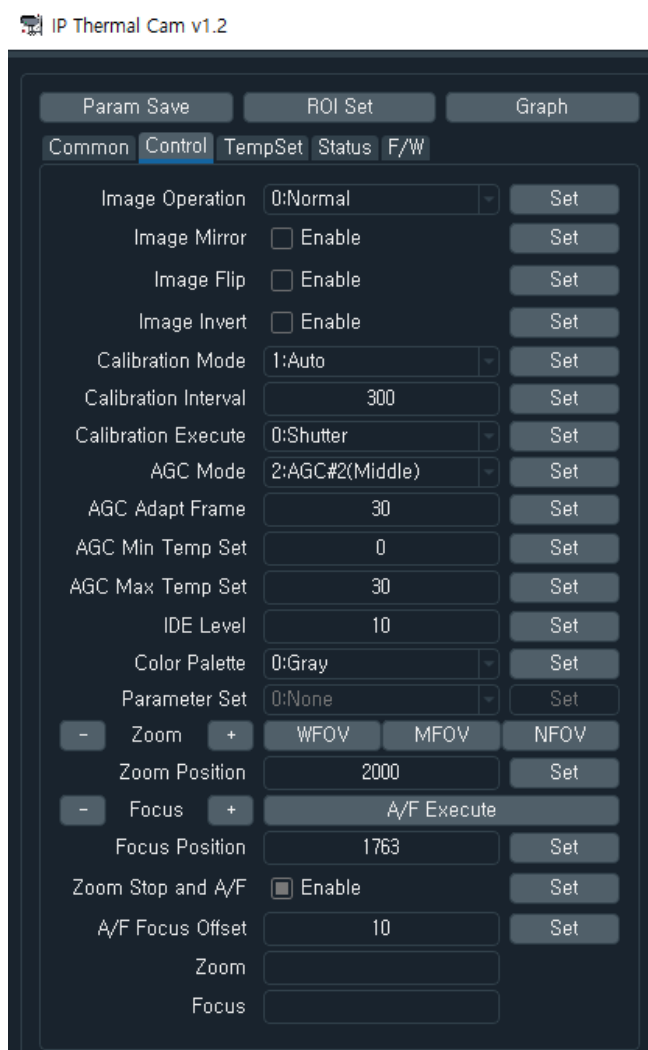

**Figure 14. Control Menu**

## <span id="page-20-0"></span>**3.5 Temperautre Set Menu**

The temperature setting menu is a function that allows you to set parameters related to temperature. Temperature information/Color bar/Center Mark/Min-Max Mark, etc. can be set emissivity data and transmission mode, temperature offset, etc.

Except for data transmission mode, it is applicable only to SL-640CT Camera.

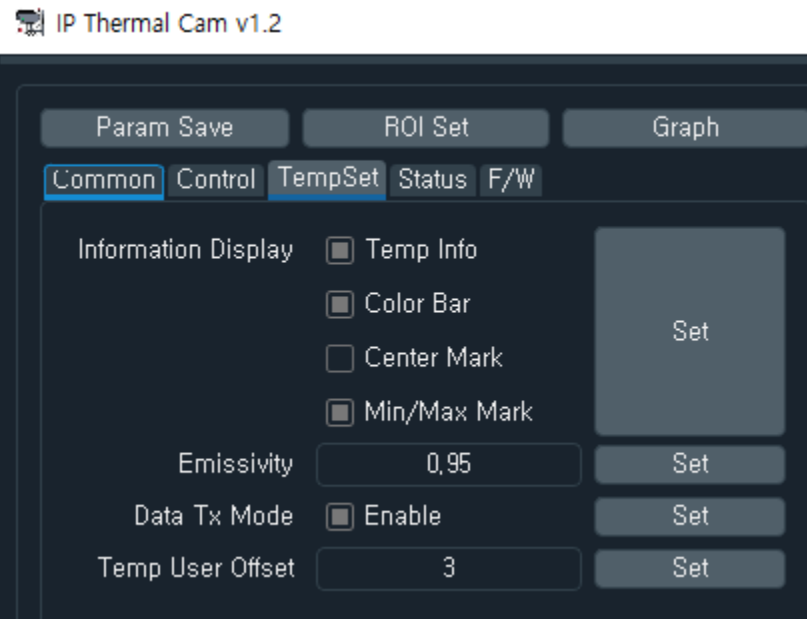

**Figure 15. Temperature set menu**

Data transmission mode is a parameter that determines whether to transmit the specified data(50 words) from the camera through TCP/IP, Temperature offset setting is a parameter that allows you to set an offset for temperature error.

#### <span id="page-21-0"></span>**3.6 Status information Menu**

The Status information menu is a function that periodically receives and displays a total of 50 words of data from the thermal imaging camera when the data transmission mode is enabled. (for the format of received data, refer to 4.5 Tx Data List)

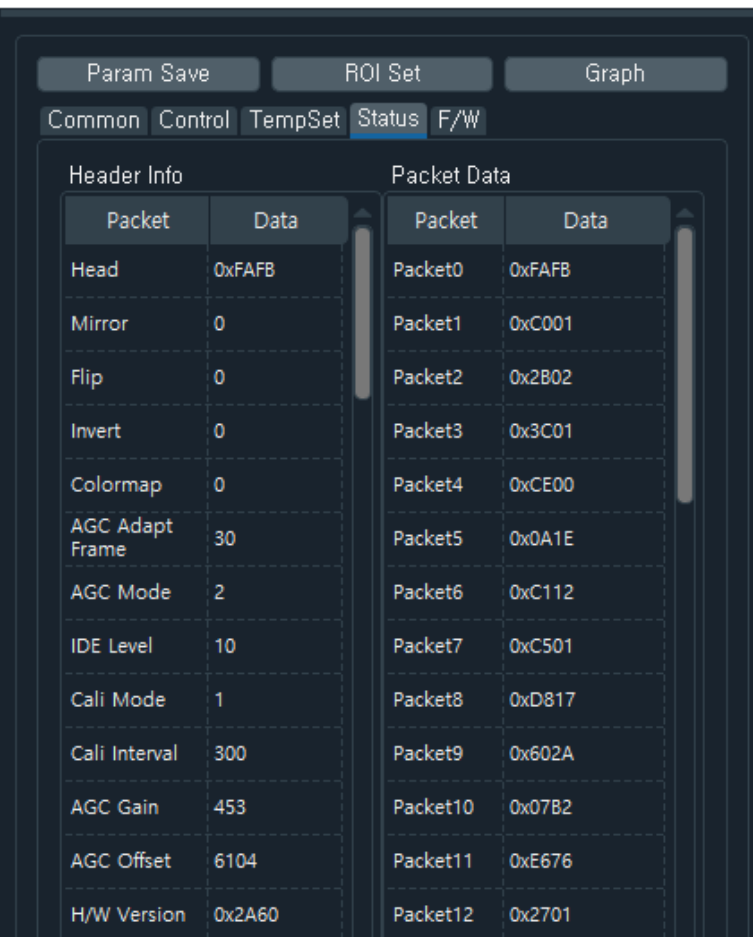

最 IP Thermal Cam v1.2

**Figure 16. Status information menu**

## <span id="page-22-0"></span>**3.7 ROI Set menu**

The ROIC Set window is a function that allows you to set a total of 10 Region of interest and 3 Exception masks. When you click on the function, a separate GUI window will appear as shown below

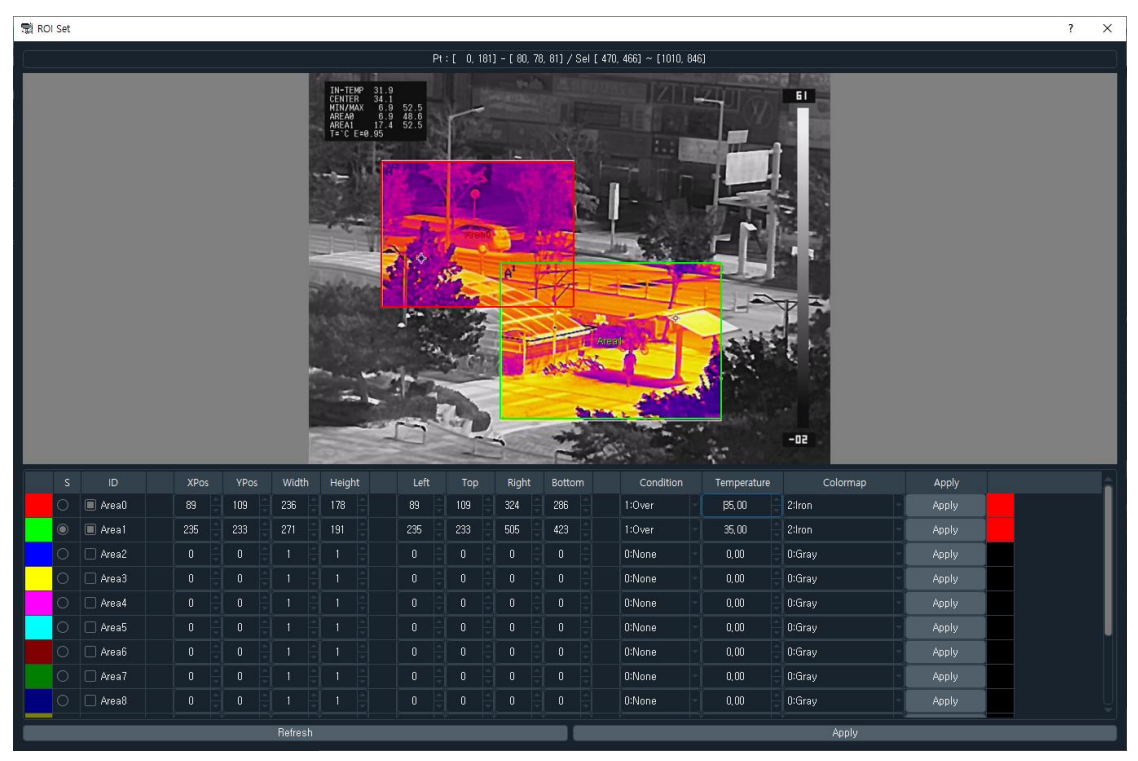

**Figure 17. ROI set window**

If you want to set ROI0, select ID Area0 $\overline{\phantom{a}}$  and click "S" to set the size at the desired location by left-clicking and dragging the mouse on the display window. It is not possible to change the area that has been set, and change is possible only through coordinates(xPos/yPos/Width/Height,Left/Top/Right/Bottom)

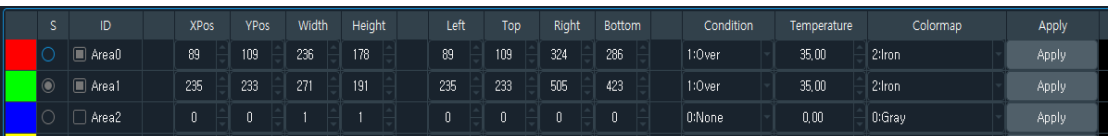

#### **Figure 18. ROI Set**

After setting the area, select the temperature setting and status(above, below) and the color palette displayed when the alarm occurs, and the click "Apply" to transmit and apply the relevant information values to the camera. The applied image is immediately displayed on the main display window, and the image can be updated through "Image Update" in the GUI of the area of interest screen. (Clicking "Apply" at the bottom will apply all set parameters at once)

You can see that the area of interest and mask selected earlier are displayed in the main display window as shown below.

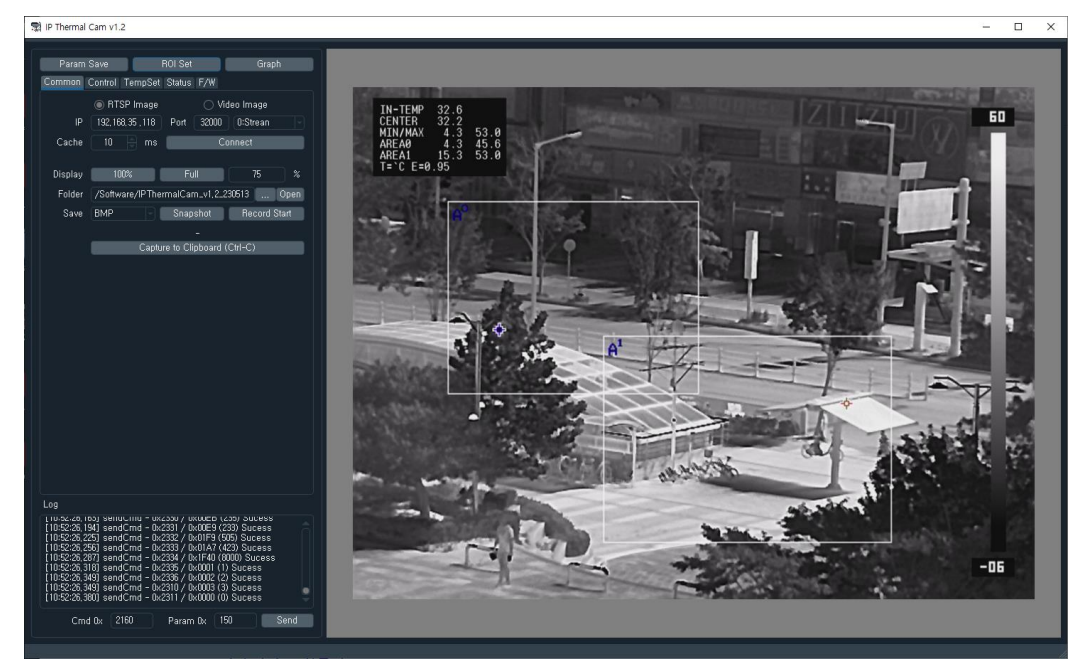

**Figure 19. Main Display window ROI Set image**

Below shows what is expressed in the set color palette when the temperature value(35 degrees) set in ROI0~ROI1 is exceeded (Alarm occurs)

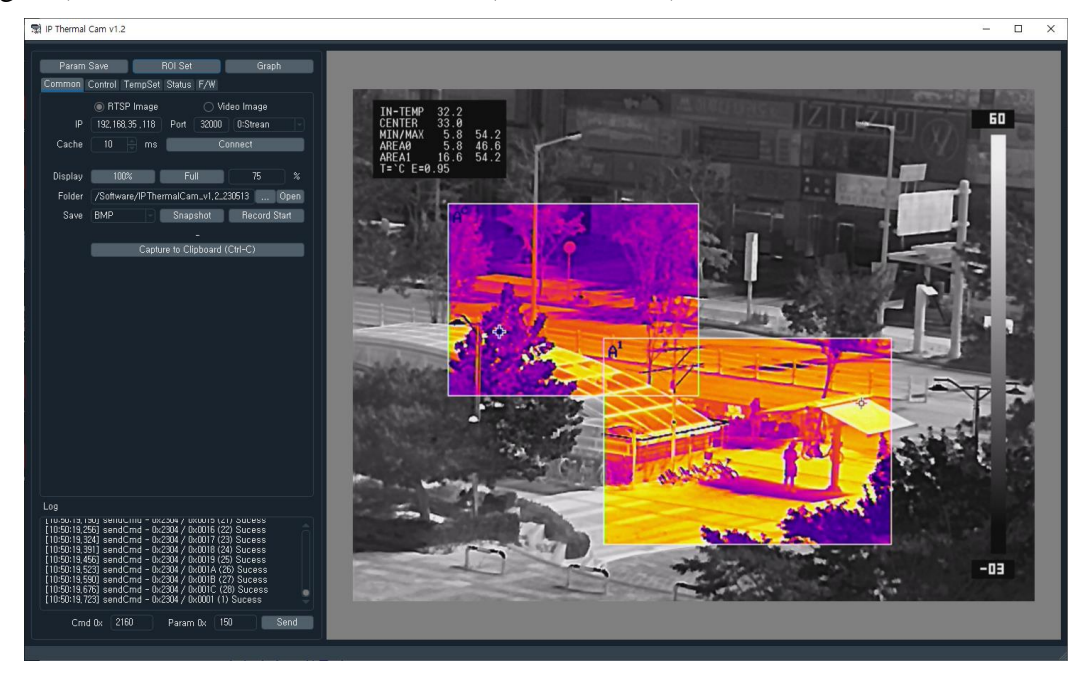

**Figure 20. Screen display when alarm occurs**

## <span id="page-24-0"></span>**3.8 Grahp window**

The graph screen is a function that displays temperature information received from the camera on time axis.

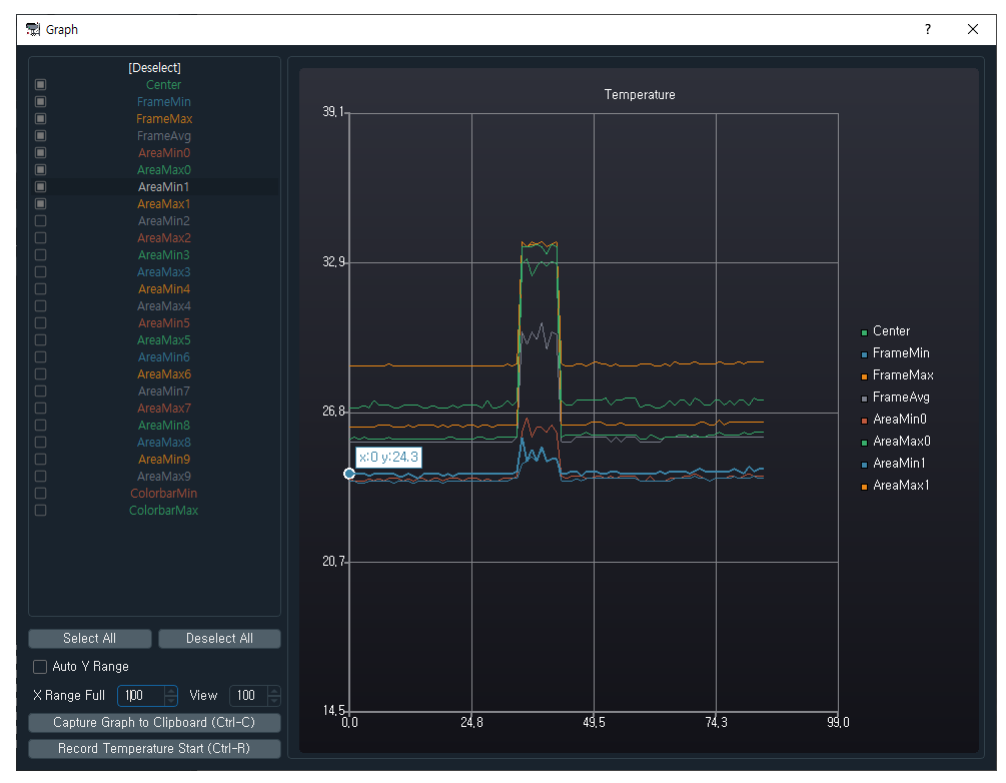

**Figure 21. Graph display screen**

If you select( $\Box$ ) the temperature information shown on the left in the windows above, it will be displayed on the graph on the right. Uncheck "Y-axis auto range" select screen display range area, left-click the mouse in the graph display window, and select up/down to move the Y-axis, and select left/rigth to move the X-axis.

You can zoom in/out using the mouse wheel. Also, clicking "Capture Graph to Clipboard(Ctrl-C)" copies the currently displayed graph window to the clipboard, and clicking "Record Temperature Start(Ctrl-R)" saves the selected temperature values as CSV file Recording continues until the end.

## **4. Command Protocol**

#### <span id="page-25-1"></span><span id="page-25-0"></span>**4.1 Control Protocol**

The SL-640C Camera control protocol format consists of a total of 7 Bytes as shown below, and camera Tx Data is transmitted periodically(3Hz) in a formation consisting of a total of 50 words.

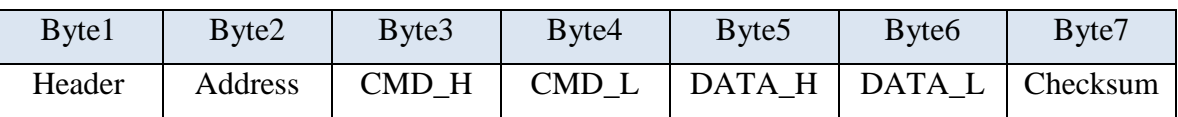

#### **Table 5. Command Control Protocol**

- $\checkmark$  Header : 0xFF Fixed
- Address : Camera Address, 0x00 Fixed
- CMD\_H : Command Address MSB 8bit
- CMD\_L : Command Address LSB 8bit
- $\checkmark$  DATA H : Command Data MSB 8bit
- DATA\_L : Command Data LSB 8bit
- $\checkmark$  Checksum : Calculate by performing the 8bit sum of the payload bytes(Bytes 2) through 6) in the message.

Separate UART communication settings are as follows.

- $\checkmark$  Baud Rate : 115200bps
- $\checkmark$  Data bits : 8bit
- $\checkmark$  Parity bit : None
- $\checkmark$  Stop bit : 1

#### **4.2 Command List**

The Command List is as follows.

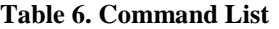

<span id="page-26-0"></span>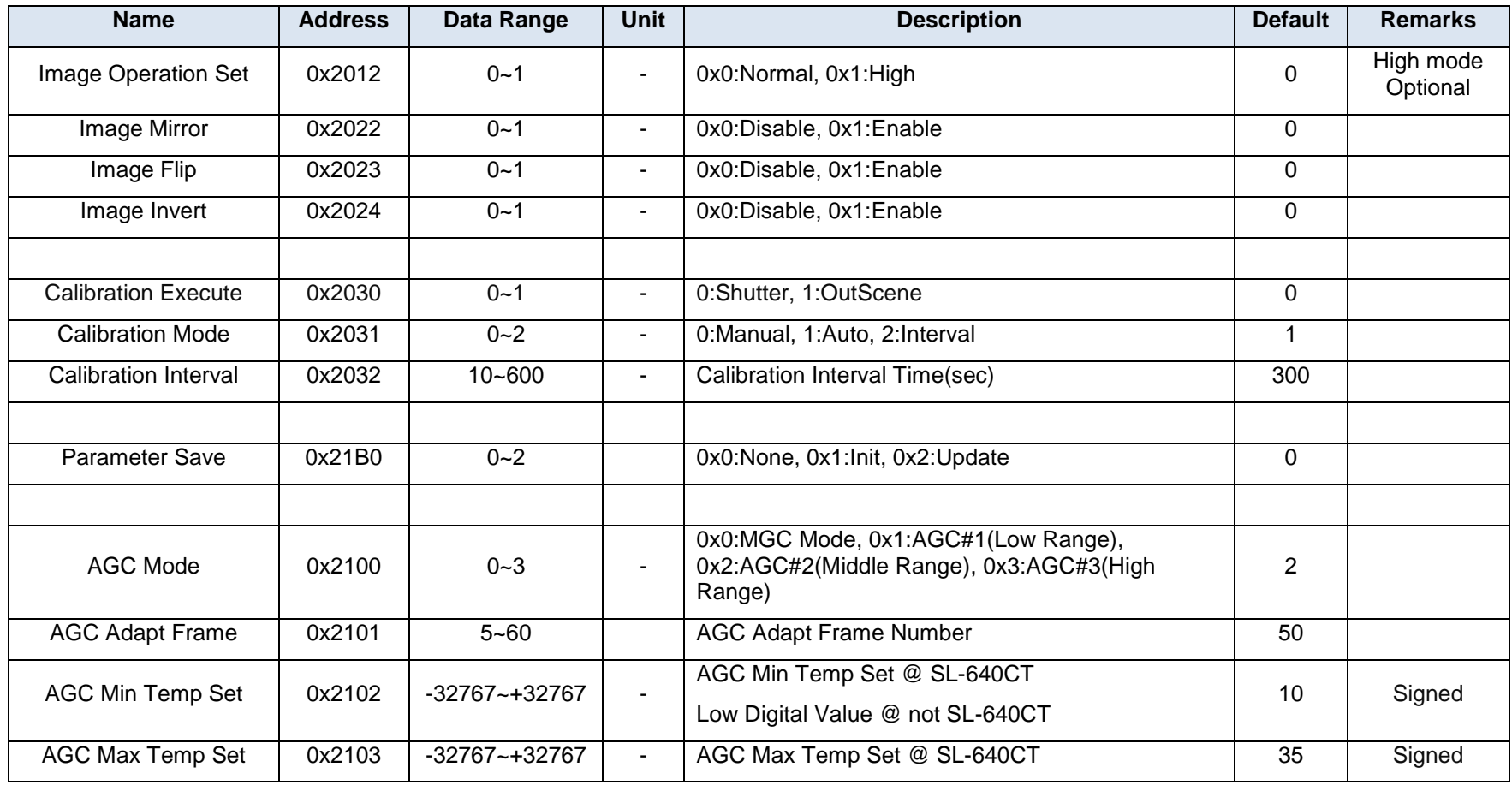

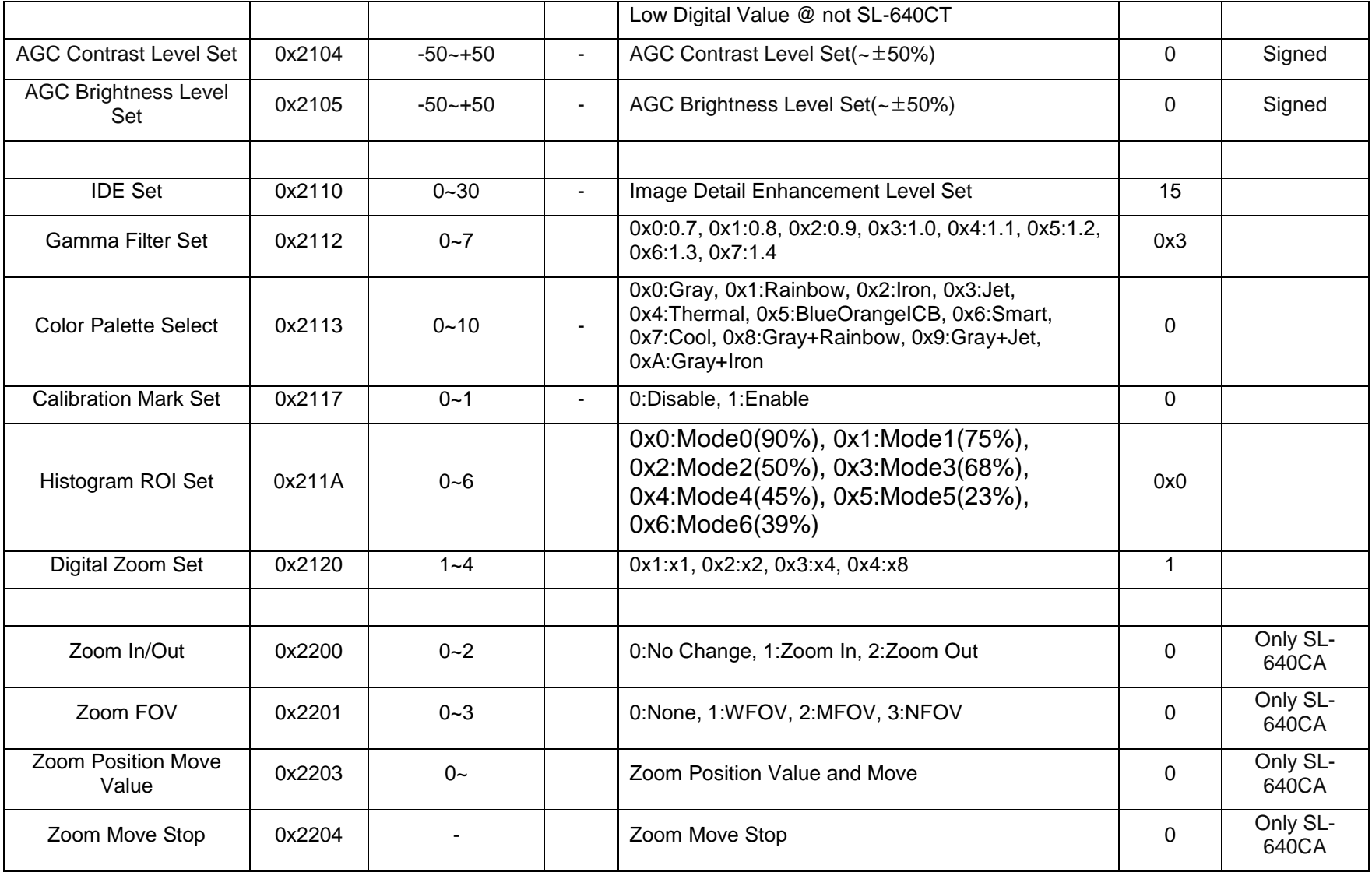

![](_page_28_Picture_219.jpeg)

![](_page_29_Picture_221.jpeg)

![](_page_30_Picture_248.jpeg)

![](_page_31_Picture_222.jpeg)

![](_page_32_Picture_248.jpeg)

![](_page_33_Picture_178.jpeg)

## <span id="page-34-0"></span>**4.3 Command Detail Description**

#### **4.3.1 Image Operation Set [0x2012]**

<span id="page-34-1"></span>Command to set the camera operation mode.

![](_page_34_Picture_145.jpeg)

High mode : Optional

#### **4.3.2 Image Mirror [0x2022]**

<span id="page-34-2"></span>Command to set the Image Mirror Function.

![](_page_34_Picture_146.jpeg)

![](_page_34_Picture_10.jpeg)

#### **4.3.3 Image Flip [0x2023]**

<span id="page-34-3"></span>Command to set the Image Flip Function.

![](_page_34_Picture_147.jpeg)

![](_page_34_Picture_148.jpeg)

![](_page_35_Picture_2.jpeg)

#### **4.3.4 Image Invert [0x2024]**

<span id="page-35-0"></span>Command to set the Image Invert Function

![](_page_35_Picture_134.jpeg)

![](_page_35_Figure_6.jpeg)

#### **4.3.5 Calibration Execution [0x2030]**

<span id="page-35-1"></span>Command to set the Image Calibration Function.

![](_page_35_Picture_135.jpeg)

When performing calibration with 1:Out Scene, a ghost phenomenon will occur if a flat surface is not placed in front of the lens.

#### <span id="page-35-2"></span>**4.3.6 Calibration mode [0x2031]**

Command to set the Image Calibration Mode Function. There are Manual/Auto/Interval modes.

![](_page_35_Picture_136.jpeg)

![](_page_36_Picture_197.jpeg)

Manual mode is a function in which the user performs manual calibration, and Auto mode is a function in which the camera automatically determines and performs calibration according to the internal temperature and time. Interval mode is a function that automatically performs calibration every second set as Calibration Interval time.

#### **4.3.7 Calibration Interval time [0x2032]**

<span id="page-36-0"></span>Command to set the Calibration Interval. It can be set in seconds.

![](_page_36_Picture_198.jpeg)

#### **4.3.8 Parameter Save [0x21B0]**

<span id="page-36-1"></span>Command to set the Parameter Save Function.

![](_page_36_Picture_199.jpeg)

When Initialize $(0x1)$ , the parameters are initialized to default, so use with caution.

#### **4.3.9 AGC Mode [0x2100]**

<span id="page-36-2"></span>Command to set the AGC(Auto Gain Control) Function.

![](_page_36_Picture_200.jpeg)

When set to  $MGC(0x0)$ , the user can set the Min/Max Temperature value to be displayed. AGC is classified into AGC#1/#2/#3 depending on the mode, and the distribution(range) of the analyzed data can be expressed as Low/Middle/High range depending on the mode. As the image goes to Low range(AGC#1), the contrast of the image increases because the image is expressed in a narrow range.

#### <span id="page-36-3"></span>**4.3.10 AGC Adapt Frame [0x2101]**

Command to set cumulative average number of frames when performing AGC.

![](_page_37_Picture_229.jpeg)

If the adapt frame value is small, AGC can be processed by quickly reacting to image changes, but some flickering may occur. If the value is large, AGC is applied by slowly reflecting image changes, so select an appropriate value for the situation.

#### <span id="page-37-0"></span>**4.3.11 AGC Min Temp Set [0x2102]**

Command to set manually Min Temperature the AGC mode is MGC.

![](_page_37_Picture_230.jpeg)

If it is not for measurement purposes, it must be set to Low Digital Value.

#### <span id="page-37-1"></span>**4.3.12 AGC Max Temp Set [0x2103]**

Command to set manually Max Temperature the AGC mode is MGC.

![](_page_37_Picture_231.jpeg)

If it is not for measurement purposes, it must be set to Max Digital Value.

#### <span id="page-37-2"></span>**4.3.13 AGC Contrast Level Set [0x2104]**

Command to set Adjust the Contrast value of AGC.

![](_page_37_Picture_232.jpeg)

#### <span id="page-37-3"></span>**4.3.14 AGC Brightness Level Set [0x2105]**

Command to set Adjust the Brightness value of AGC.

![](_page_37_Picture_233.jpeg)

#### <span id="page-38-0"></span>**4.3.15 IDE Set [0x2110]**

Command to set Image Enhancement Function.

![](_page_38_Picture_170.jpeg)

If you set the value to a large value, the edges will be emphasized and the clarity of the image will be improved, but noise in the pixels will also stand out, so you must set an appropriate value before use.

Image processing images according to IDE Level are as follows.

![](_page_38_Picture_171.jpeg)

#### <span id="page-38-1"></span>**4.3.16 Gamma Filter Set [0x2112]**

Command to set Image Gamma filter Function.

![](_page_38_Picture_172.jpeg)

#### <span id="page-38-2"></span>**4.3.17 Color palette Set [0x2113]**

Command to set Color palette.

![](_page_38_Picture_173.jpeg)

The images according to the color palette are as follows.

![](_page_39_Picture_2.jpeg)

#### <span id="page-39-0"></span>**4.3.18 Calibration Mark Set [0x2117]**

Command to set display a calibration mark at the bottom left of the image during calibration.

![](_page_39_Picture_129.jpeg)

#### <span id="page-39-1"></span>**4.3.19 Histogram ROI Set [0x211A]**

Command to set Histogram Region of Interest function.

![](_page_39_Picture_130.jpeg)

![](_page_40_Figure_2.jpeg)

#### <span id="page-40-0"></span>**4.3.20 Digital Zoom Set [0x2120]**

Command to set Digital Zoom Function.

![](_page_40_Picture_116.jpeg)

#### <span id="page-40-1"></span>**4.3.21 Zoom In/Out [0x2200]**

Command to set Zoom In(Narrower) or Zoom Out(Wider) Function.

![](_page_40_Picture_117.jpeg)

#### <span id="page-41-0"></span>**4.3.22 Zoom FOV [0x2201]**

Command to set Zoom FOV Position Function(Wide FOV/Medium FOV/Narrow FOV)

![](_page_41_Picture_230.jpeg)

#### <span id="page-41-1"></span>**4.3.23 Zoom Position Move Value [0x2203]**

Command to set Move Zoom Position to the value desired by the user Function.

![](_page_41_Picture_231.jpeg)

#### <span id="page-41-2"></span>**4.3.24 Zoom Move Stop [0x2204]**

Command to set Zoom Move Stop Function.

![](_page_41_Picture_232.jpeg)

#### <span id="page-41-3"></span>**4.3.25 Zoom Move Complete and A/F [0x2205]**

Command to set performs A/F after completing the zoom movement Function.

![](_page_41_Picture_233.jpeg)

#### <span id="page-41-4"></span>**4.3.26 Focus Far/Near [0x2210]**

Command to set Focus Far or Near Move Function.

![](_page_41_Picture_234.jpeg)

#### <span id="page-42-0"></span>**4.3.27 Focus Position Move Value [0x2212]**

Command to set Move Focus Position to the value desired by the user Function.

![](_page_42_Picture_224.jpeg)

#### <span id="page-42-1"></span>**4.3.28 Focus Move Stop [0x2213]**

Command to set Focus Move Stop Function.

![](_page_42_Picture_225.jpeg)

#### <span id="page-42-2"></span>**4.3.29 A/F Execute [0x2220]**

Command to set Auto Focus Function.

![](_page_42_Picture_226.jpeg)

#### <span id="page-42-3"></span>**4.3.30 A/F Offset Set [0x2221]**

Command to set offset by the focus motor after A/F Function.

![](_page_42_Picture_227.jpeg)

#### <span id="page-42-4"></span>**4.3.31 A/F Initialize Position Set [0x2222]**

Command to set Initial position value for A/F.

![](_page_42_Picture_228.jpeg)

#### <span id="page-42-5"></span>**4.3.32 Temperature Infor Display [0x2300]**

![](_page_43_Picture_207.jpeg)

Command to set Temperature Information Display Function.

#### <span id="page-43-0"></span>**4.3.33 Temperature User Offset [0x2301]**

Command to set Temperature Offset value Function.

![](_page_43_Picture_208.jpeg)

#### <span id="page-43-1"></span>**4.3.34 Emissivity Value [0x2302]**

Command to set Emissivity Value Function.

![](_page_43_Picture_209.jpeg)

#### <span id="page-43-2"></span>**4.3.35 Data Tx Mode [0x2304]**

Command to set Data Tx On/Off Function.

![](_page_43_Picture_210.jpeg)

#### <span id="page-43-3"></span>**4.3.36 ROI Set Enable [0x2310]**

Command to set ROI(Total 10) Enable Function

![](_page_44_Picture_251.jpeg)

#### <span id="page-44-0"></span>**4.3.37 Mask Set Enable [0x2311]**

Command to set Exception mask(Total 3) Function.

![](_page_44_Picture_252.jpeg)

#### <span id="page-44-1"></span>**4.3.38 ROI0 Start X Position [0x2320]**

Command to set ROI0 Start X-Position value Function.

![](_page_44_Picture_253.jpeg)

#### <span id="page-44-2"></span>**4.3.39 ROI0 Start Y Position [0x2321]**

Command to set ROI0 Start Y-Position value Function.

![](_page_44_Picture_254.jpeg)

#### <span id="page-44-3"></span>**4.3.40 ROI0 End X Position [0x2322]**

Command to set ROI0 End X-Position value Function.

![](_page_44_Picture_255.jpeg)

#### <span id="page-44-4"></span>**4.3.41 ROI0 End Y Position [0x2323]**

Command to set ROI0 End Y-Position value Function.

![](_page_44_Picture_256.jpeg)

![](_page_45_Picture_221.jpeg)

#### <span id="page-45-0"></span>**4.3.42 ROI0 Temperature Threshold [0x2324]**

Command to set ROI0 Threshold Temperature value Function.

![](_page_45_Picture_222.jpeg)

#### <span id="page-45-1"></span>**4.3.43 ROI0 Condition [0x2325]**

Command to set ROI0 Condition Function.

![](_page_45_Picture_223.jpeg)

#### <span id="page-45-2"></span>**4.3.44 ROI0 Color Palette [0x2326]**

Command to set color palette that is expressed when an alarm for ROI0 occurs.

![](_page_45_Picture_224.jpeg)

#### <span id="page-45-3"></span>**4.3.45 ROI1 Start X Position [0x2330]**

Command to set ROI1 Start X-Position value Function.

![](_page_45_Picture_225.jpeg)

#### <span id="page-45-4"></span>**4.3.46 ROI1 Start Y Position [0x2331]**

Command to set ROI1 Start Y-Position value Function.

![](_page_45_Picture_226.jpeg)

#### <span id="page-46-0"></span>**4.3.47 ROI1 End X Position [0x2332]**

Command to set ROI1 End X-Position value Function.

![](_page_46_Picture_223.jpeg)

#### <span id="page-46-1"></span>**4.3.48 ROI1 End Y Position [0x2333]**

Command to set ROI1 End Y-Position value Function.

![](_page_46_Picture_224.jpeg)

#### <span id="page-46-2"></span>**4.3.49 ROI1 Temperature Threshold [0x2334]**

Command to set ROI1 Threshold Temperature value Function.

![](_page_46_Picture_225.jpeg)

#### <span id="page-46-3"></span>**4.3.50 ROI1 Condition [0x2335]**

Command to set ROI1 Condition Function.

![](_page_46_Picture_226.jpeg)

#### <span id="page-46-4"></span>**4.3.51 ROI1 Color Palette [0x2336]**

Command to set color palette that is expressed when an alarm for ROI1 occurs.

![](_page_46_Picture_227.jpeg)

#### <span id="page-46-5"></span>**4.3.52 ROI2 Start X Position [0x2340]**

Command to set ROI2 Start X-Position value Function.

![](_page_47_Picture_226.jpeg)

#### <span id="page-47-0"></span>**4.3.53 ROI2 Start Y Position [0x2341]**

Command to set ROI2 Start Y-Position value Function.

![](_page_47_Picture_227.jpeg)

#### <span id="page-47-1"></span>**4.3.54 ROI2 End X Position [0x2342]**

Command to set ROI2 End X-Position value Function.

![](_page_47_Picture_228.jpeg)

#### <span id="page-47-2"></span>**4.3.55 ROI2 End Y Position [0x2343]**

Command to set ROI2 End Y-Position value Function.

![](_page_47_Picture_229.jpeg)

#### <span id="page-47-3"></span>**4.3.56 ROI2 Temperature Threshold [0x2344]**

Command to set ROI2 Threshold Temperature value Function.

![](_page_47_Picture_230.jpeg)

#### <span id="page-47-4"></span>**4.3.57 ROI2 Condition [0x2345]**

Command to set ROI2 Condition Function.

![](_page_47_Picture_231.jpeg)

![](_page_48_Picture_220.jpeg)

#### <span id="page-48-0"></span>**4.3.58 ROI2 Color Palette [0x2346]**

Command to set color palette that is expressed when an alarm for ROI2 occurs.

![](_page_48_Picture_221.jpeg)

#### <span id="page-48-1"></span>**4.3.59 ROI3 Start X Position [0x2350]**

Command to set ROI3 Start X-Position value Function.

![](_page_48_Picture_222.jpeg)

#### <span id="page-48-2"></span>**4.3.60 ROI3 Start Y Position [0x2351]**

Command to set ROI3 Start Y-Position value Function.

![](_page_48_Picture_223.jpeg)

#### <span id="page-48-3"></span>**4.3.61 ROI3 End X Position [0x2352]**

Command to set ROI3 End X-Position value Function.

![](_page_48_Picture_224.jpeg)

#### <span id="page-48-4"></span>**4.3.62 ROI3 End Y Position [0x2353]**

Command to set ROI3 End Y-Position value Function.

![](_page_48_Picture_225.jpeg)

#### <span id="page-49-0"></span>**4.3.63 ROI3 Temperature Threshold [0x2354]**

Command to set ROI3 Threshold Temperature value Function.

![](_page_49_Picture_227.jpeg)

#### <span id="page-49-1"></span>**4.3.64 ROI3 Condition [0x2355]**

Command to set ROI3 Condition Function.

![](_page_49_Picture_228.jpeg)

#### <span id="page-49-2"></span>**4.3.65 ROI3 Color Palette [0x2356]**

Command to set color palette that is expressed when an alarm for ROI3 occurs.

![](_page_49_Picture_229.jpeg)

#### <span id="page-49-3"></span>**4.3.66 ROI4 Start X Position [0x2360]**

Command to set ROI4 Start X-Position value Function.

![](_page_49_Picture_230.jpeg)

#### <span id="page-49-4"></span>**4.3.67 ROI4 Start Y Position [0x2361]**

Command to set ROI4 Start Y-Position value Function.

![](_page_49_Picture_231.jpeg)

#### <span id="page-49-5"></span>**4.3.68 ROI4 End X Position [0x2362]**

Command to set ROI4 End X-Position value Function.

![](_page_50_Picture_240.jpeg)

#### <span id="page-50-0"></span>**4.3.69 ROI4 End Y Position [0x2363]**

Command to set ROI4 End Y-Position value Function.

![](_page_50_Picture_241.jpeg)

#### <span id="page-50-1"></span>**4.3.70 ROI4 Temperature Threshold [0x2364]**

Command to set ROI4 Threshold Temperature value Function.

![](_page_50_Picture_242.jpeg)

#### <span id="page-50-2"></span>**4.3.71 ROI4 Condition [0x2365]**

ROI4 에 대한 Condition 을 설정할 수 있는 Command 이다.

![](_page_50_Picture_243.jpeg)

#### <span id="page-50-3"></span>**4.3.72 ROI4 Color Palette [0x2366]**

Command to set color palette that is expressed when an alarm for RO4 occurs.

![](_page_50_Picture_244.jpeg)

#### <span id="page-50-4"></span>**4.3.73 ROI5 Start X Position [0x2370]**

Command to set ROI5 Start X-Position value Function.

![](_page_50_Picture_245.jpeg)

![](_page_51_Picture_256.jpeg)

#### <span id="page-51-0"></span>**4.3.74 ROI5 Start Y Position [0x2371]**

Command to set ROI5 Start Y-Position value Function.

![](_page_51_Picture_257.jpeg)

#### <span id="page-51-1"></span>**4.3.75 ROI5 End X Position [0x2372]**

Command to set ROI5 End X-Position value Function.

![](_page_51_Picture_258.jpeg)

#### <span id="page-51-2"></span>**4.3.76 ROI5 End Y Position [0x2373]**

Command to set ROI5 End Y-Position value Function.

![](_page_51_Picture_259.jpeg)

#### <span id="page-51-3"></span>**4.3.77 ROI5 Temperature Threshold [0x2374]**

Command to set ROI5 Threshold Temperature value Function.

![](_page_51_Picture_260.jpeg)

#### <span id="page-51-4"></span>**4.3.78 ROI5 Condition [0x2375]**

Command to set ROI5 Condition Function.

![](_page_51_Picture_261.jpeg)

#### <span id="page-52-0"></span>**4.3.79 ROI5 Color Palette [0x2376]**

Command to set color palette that is expressed when an alarm for ROI5 occurs.

![](_page_52_Picture_248.jpeg)

#### <span id="page-52-1"></span>**4.3.80 ROI6 Start X Position [0x2380]**

Command to set ROI6 Start X-Position value Function.

![](_page_52_Picture_249.jpeg)

#### <span id="page-52-2"></span>**4.3.81 ROI6 Start Y Position [0x2381]**

Command to set ROI6 Start Y-Position value Function.

![](_page_52_Picture_250.jpeg)

#### <span id="page-52-3"></span>**4.3.82 ROI6 End X Position [0x2382]**

Command to set ROI6 End X-Position value Function.

![](_page_52_Picture_251.jpeg)

#### <span id="page-52-4"></span>**4.3.83 ROI6 End Y Position [0x2383]**

Command to set ROI6 End Y-Position value Function.

![](_page_52_Picture_252.jpeg)

#### <span id="page-52-5"></span>**4.3.84 ROI6 Temperature Threshold [0x2384]**

![](_page_53_Picture_241.jpeg)

Command to set ROI6 Threshold Temperature value Function.

#### <span id="page-53-0"></span>**4.3.85 ROI6 Condition [0x2385]**

Command to set ROI6 Condition Function.

![](_page_53_Picture_242.jpeg)

#### <span id="page-53-1"></span>**4.3.86 ROI6 Color Palette [0x2386]**

Command to set color palette that is expressed when an alarm for ROI6 occurs.

![](_page_53_Picture_243.jpeg)

#### <span id="page-53-2"></span>**4.3.87 ROI7 Start X Position [0x2390]**

Command to set ROI7 Start X-Position value Function.

![](_page_53_Picture_244.jpeg)

#### <span id="page-53-3"></span>**4.3.88 ROI7 Start Y Position [0x2391]**

Command to set ROI7 Start Y-Position value Function.

![](_page_53_Picture_245.jpeg)

#### <span id="page-53-4"></span>**4.3.89 ROI7 End X Position [0x2392]**

Command to set ROI7 End X-Position value Function.

![](_page_54_Picture_249.jpeg)

#### <span id="page-54-0"></span>**4.3.90 ROI7 End Y Position [0x2393]**

Command to set ROI7 End Y-Position value Function.

![](_page_54_Picture_250.jpeg)

#### <span id="page-54-1"></span>**4.3.91 ROI7 Temperature Threshold [0x2394]**

Command to set ROI7 Threshold Temperature value Function.

![](_page_54_Picture_251.jpeg)

#### <span id="page-54-2"></span>**4.3.92 ROI7 Condition [0x2395]**

Command to set ROI7 Condition Function.

![](_page_54_Picture_252.jpeg)

#### <span id="page-54-3"></span>**4.3.93 ROI7 Color Palette [0x2396]**

Command to set color palette that is expressed when an alarm for ROI7 occurs.

![](_page_54_Picture_253.jpeg)

#### <span id="page-54-4"></span>**4.3.94 ROI8 Start X Position [0x23A0]**

Command to set ROI8 Start X-Position value Function.

![](_page_54_Picture_254.jpeg)

![](_page_55_Picture_259.jpeg)

#### <span id="page-55-0"></span>**4.3.95 ROI8 Start Y Position [0x23A1]**

Command to set ROI8 Start Y-Position value Function.

![](_page_55_Picture_260.jpeg)

#### <span id="page-55-1"></span>**4.3.96 ROI8 End X Position [0x23A2]**

Command to set ROI8 End X-Position value Function.

![](_page_55_Picture_261.jpeg)

#### <span id="page-55-2"></span>**4.3.97 ROI8 End Y Position [0x23A3]**

Command to set ROI8 End Y-Position value Function.

![](_page_55_Picture_262.jpeg)

#### <span id="page-55-3"></span>**4.3.98 ROI8 Temperature Threshold [0x23A4]**

Command to set ROI8 Threshold Temperature value Function.

![](_page_55_Picture_263.jpeg)

#### <span id="page-55-4"></span>**4.3.99 ROI8 Condition [0x23A5]**

Command to set ROI8 Condition Function.

![](_page_55_Picture_264.jpeg)

#### <span id="page-56-0"></span>**4.3.100 ROI8 Color Palette [0x23A6]**

Command to set color palette that is expressed when an alarm for ROI8 occurs.

![](_page_56_Picture_245.jpeg)

#### <span id="page-56-1"></span>**4.3.101 ROI9 Start X Position [0x23B0]**

Command to set ROI9 Start X-Position value Function.

![](_page_56_Picture_246.jpeg)

#### <span id="page-56-2"></span>**4.3.102 ROI9 Start Y Position [0x23B1]**

Command to set ROI9 Start Y-Position value Function.

![](_page_56_Picture_247.jpeg)

#### <span id="page-56-3"></span>**4.3.103 ROI9 End X Position [0x23B2]**

Command to set ROI9 End X-Position value Function.

![](_page_56_Picture_248.jpeg)

#### <span id="page-56-4"></span>**4.3.104 ROI9 End Y Position [0x23B3]**

Command to set ROI9 End Y-Position value Function.

![](_page_56_Picture_249.jpeg)

#### <span id="page-56-5"></span>**4.3.105 ROI9 Temperature Threshold [0x23B4]**

![](_page_57_Picture_228.jpeg)

Command to set ROI9 Threshold Temperature value Function.

#### <span id="page-57-0"></span>**4.3.106 ROI9 Condition [0x23B5]**

Command to set ROI9 Condition Function.

![](_page_57_Picture_229.jpeg)

#### <span id="page-57-1"></span>**4.3.107 ROI9 Color Palette [0x23B6]**

Command to set color palette that is expressed when an alarm for ROI9 occurs.

![](_page_57_Picture_230.jpeg)

#### <span id="page-57-2"></span>**4.3.108 Mask0 Start X Position [0x23C0]**

Command to set Mask0 Start X-Position value Function.

![](_page_57_Picture_231.jpeg)

#### <span id="page-57-3"></span>**4.3.109 Mask0 Start Y Position [0x23C1]**

Command to set Mask0 Start Y-Position value Function.

![](_page_57_Picture_232.jpeg)

#### <span id="page-57-4"></span>**4.3.110 Mask0 End X Position [0x23C2]**

Command to set Mask0 End X-Position value Function.

![](_page_58_Picture_225.jpeg)

#### <span id="page-58-0"></span>**4.3.111 Mask0 End Y Position [0x23C3]**

Command to set Mask0 End Y-Position value Function.

![](_page_58_Picture_226.jpeg)

#### <span id="page-58-1"></span>**4.3.112 Mask1 Start X Position [0x23D0]**

Command to set Mask1 Start X-Position value Function.

![](_page_58_Picture_227.jpeg)

#### <span id="page-58-2"></span>**4.3.113 Mask1 Start Y Position [0x23D1]**

Command to set Mask1 Start Y-Position value Function.

![](_page_58_Picture_228.jpeg)

#### <span id="page-58-3"></span>**4.3.114 Mask1 End X Position [0x23D2]**

Command to set Mask1 End X-Position value Function.

![](_page_58_Picture_229.jpeg)

#### <span id="page-58-4"></span>**4.3.115 Mask1 End Y Position [0x23D3]**

Command to set Mask1 End Y-Position value Function.

![](_page_58_Picture_230.jpeg)

![](_page_59_Picture_172.jpeg)

#### <span id="page-59-0"></span>**4.3.116 Mask2 Start X Position [0x23E0]**

Command to set Mask2 Start X-Position value Function.

![](_page_59_Picture_173.jpeg)

#### <span id="page-59-1"></span>**4.3.117 Mask2 Start Y Position [0x23E1]**

Command to set Mask2 Start Y-Position value Function.

![](_page_59_Picture_174.jpeg)

#### <span id="page-59-2"></span>**4.3.118 Mask2 End X Position [0x23E2]**

Command to set Mask2 End X-Position value Function.

![](_page_59_Picture_175.jpeg)

#### <span id="page-59-3"></span>**4.3.119 Mask2 End Y Position [0x23E3]**

Command to set Mask2 End Y-Position value Function.

![](_page_59_Picture_176.jpeg)

## <span id="page-60-0"></span>**4.4 Tx Data Protocol**

Tx Data transmitted through TCP/IP consists of a total of 50 words and is transmitted periodically in the formation below.

| Word1  | Word2 | Word3          | Word4 | $\cdots$ | Word49 | Word50 |
|--------|-------|----------------|-------|----------|--------|--------|
| Header | Data1 | $\text{Data2}$ | Data3 | $\cdots$ | Data48 | Data49 |

**Table 7. Command Control Protocol**

 $\checkmark$  Header : 0xFBFA Fixed(LSB8bit:0xFA, MSB8bit:0xFB)

#### **4.5 Tx Data List**

The Tx Data List is as follows.

<span id="page-61-0"></span>![](_page_61_Picture_170.jpeg)

![](_page_62_Picture_209.jpeg)

![](_page_63_Picture_150.jpeg)